# *Портфолио*

*Портфолио - это целенаправленная коллекция работ, которая демонстрирует усилия, прогресс, достижения в одной или более областях. Личный портфолио это персональный каталог ресурсов ученика, в котором реализована возможность создания ссылок и хранения документов в своем личном пространстве на сервере.*

## I. Определение списка пользователей, которым будет доступен просмотр портфолио.

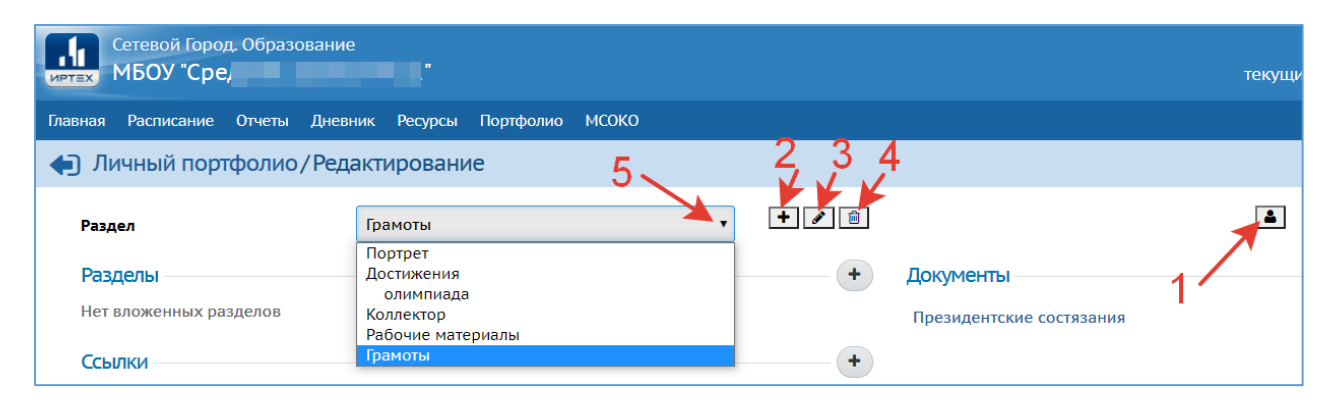

1 – кнопка для выбора пользователей, которым будет доступна информация, размещенная в разделе «Личный портфолио»;

2 – кнопка добавления основного раздела. К предустановленным разделам (Портрет, Достижения, Коллектор, Рабочие материалы) можно добавить основные разделы по своему усмотрению, например, раздел «Грамоты»;

#### *Примечание.*

*Каждый раздел состоит из трех полей: «Разделы», «Документы», «Ссылки». В основной раздел также можно добавлять другие разделы (подразделы). Например, в основном разделе «Достижения» есть подраздел «олимпиада».*

- 3 кнопка для редактирования раздела;
- 4 кнопка для удаления раздела;
- 5 список разделов.
- 1. Нажмите кнопку и установите права доступа к портфолио, для этого укажите образовательную организацию (например, школу в которой обучается Ваш ребенок), группу пользователей:
	- учителей (например, классного руководителя);
	- обучающихся (например, своего ребенка);
	- завучей (при необходимости) и т.д.

2. Нажмите кнопку «Применить».

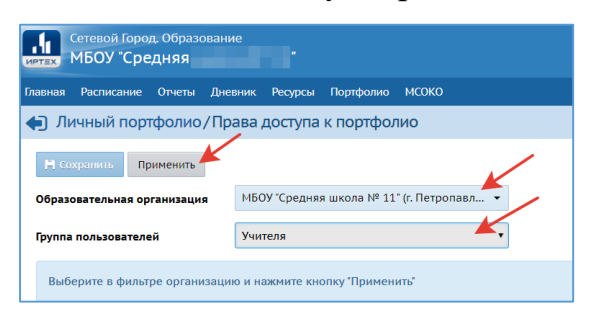

3. В появившимся списке пользователей отметьте нужных (поставьте галочку) и нажмите кнопку «Сохранить».

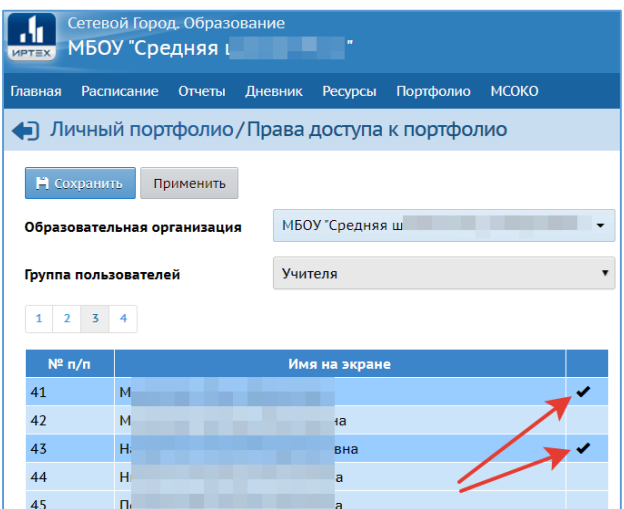

### II. Заполнение портфолио.

- 1. Из выпадающего списка выберите необходимый для редактирования основной раздел (например, Грамоты).
- 2. Нажмите кнопку «Добавить» (плюсик) в том подразделе, куда хотите добавить информацию, например, «Документы».

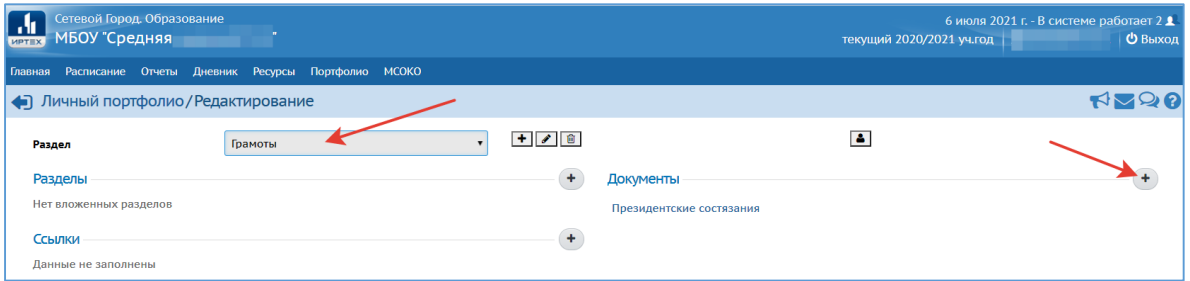

3. В появившемся окне опишите файл и загрузите его в Электронный дневник.

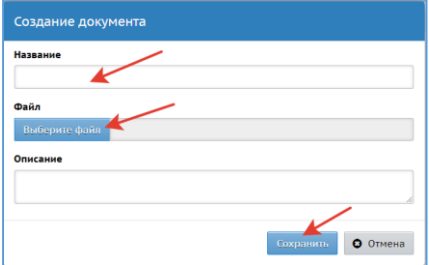

4. Аналогично можно размещать ссылки (например, ссылку на новостную ленту сайта с информацией об участии Вашего ребенка в соревнованиях или конкурсах).

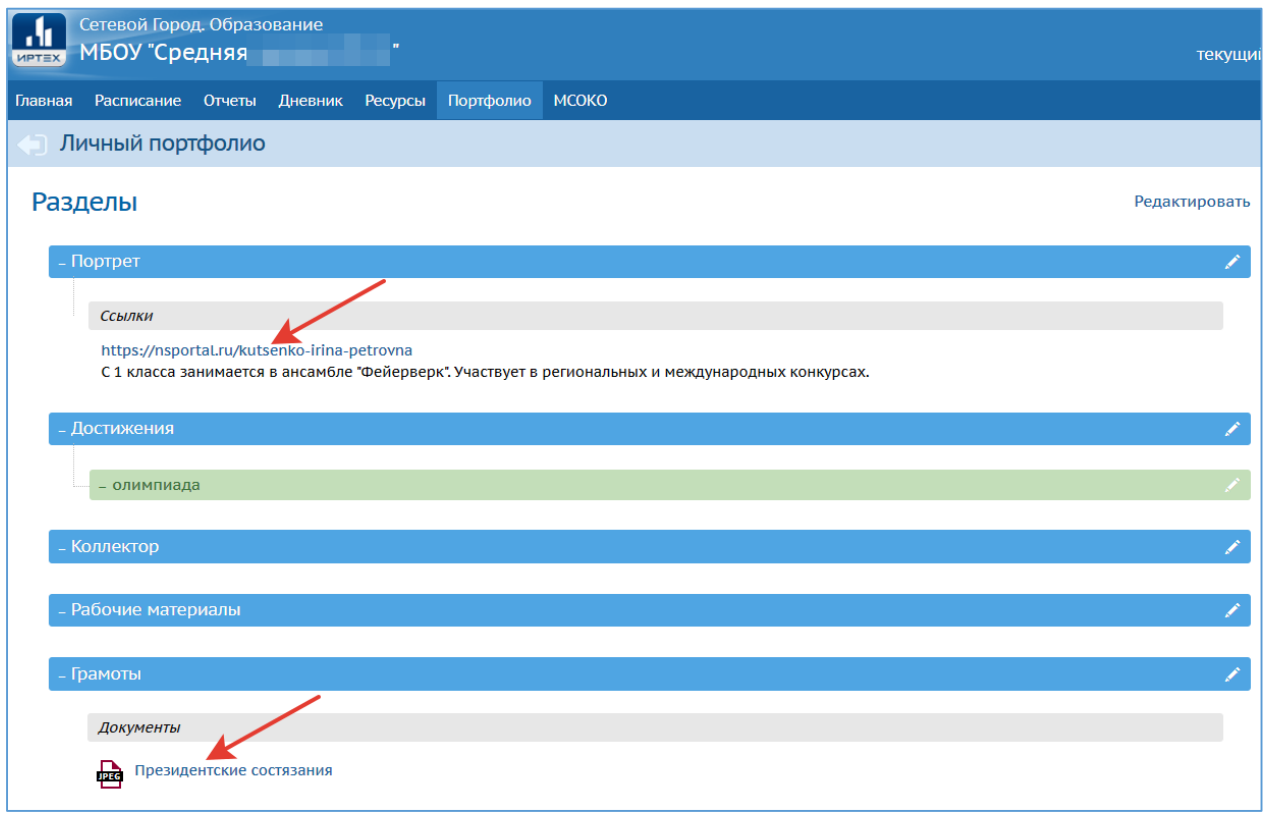

#### *Примечание.*

*Ученик в Электронном дневнике может также размещать свои материалы в разделе «Личный портфолио» (кнопка «Редактировать») или просматривать материал, размещенный родителями (кнопка «Просмотр»).*

*При размещении материала в разделе «Портфолио» ученику необходимо выбрать пользователей, которым будет доступна размещенная информация (учителей, родителей, учеников и т.д).*

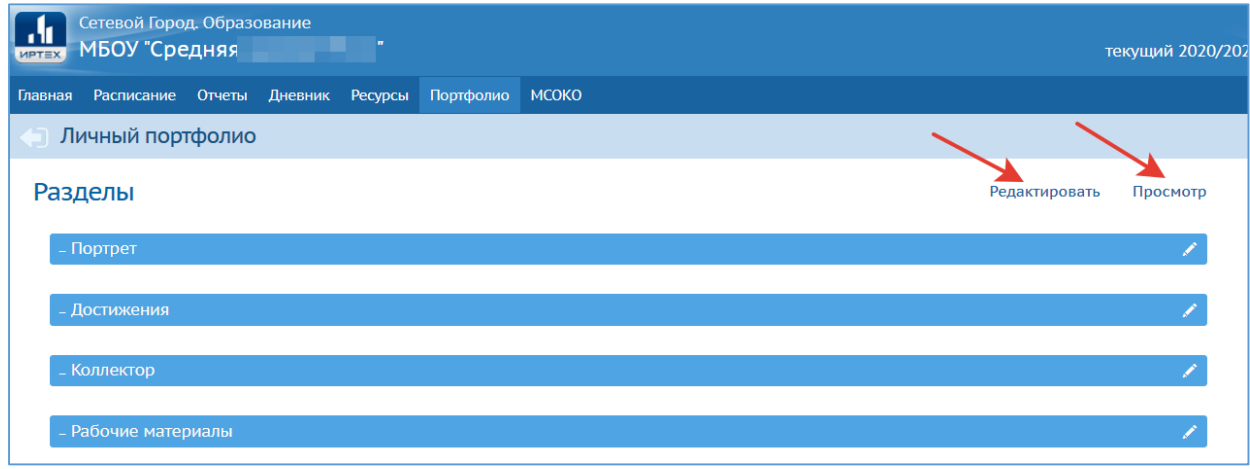

Для возврата на страницу мастер-класса

выберите стрелку «вернуться» вашего браузера Интернет

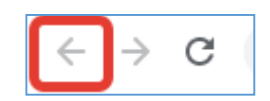